# **HerdMASTER 4 RECORDING MATINGS**

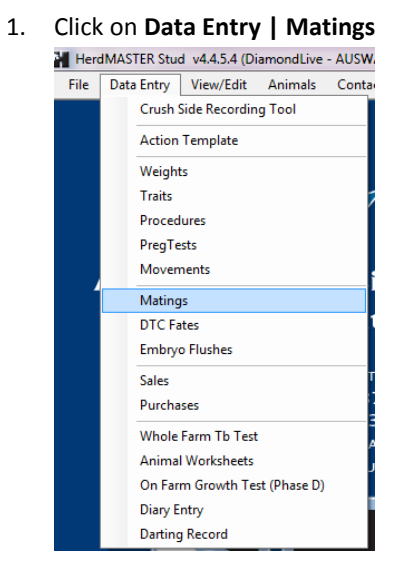

2. You will be presented with the window pictured below

Each tab is for a different type of mating, Natural, AI Matings with Sync, AI Matings Observed Heat and ET Matings, the other tab is used for recording mating programs and sync dates if you did not record the sync within the AI Matings tab.

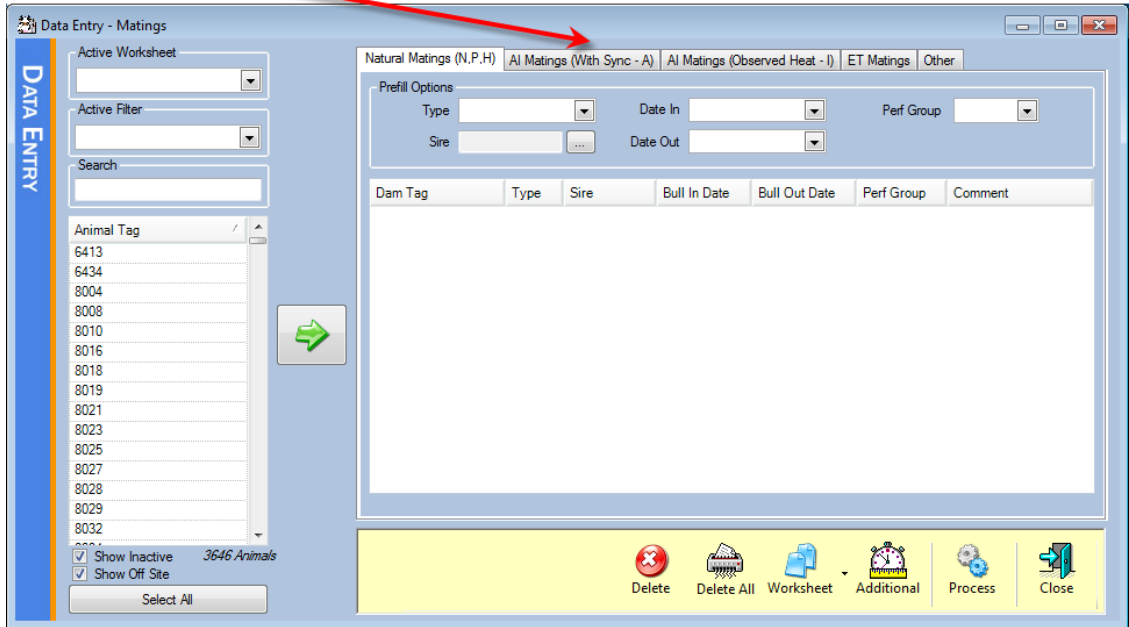

### RECORDING A NATURAL MATING

1. Make sure you are one the Natural matings tab.

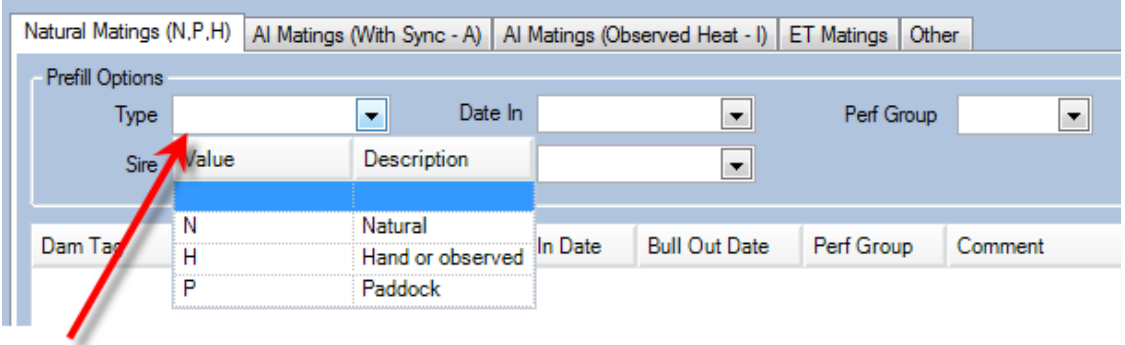

- 2. Select the type of mating (natural, hand or observed, paddock)
- 3. Select the sire from your list, you may also use multi-sires

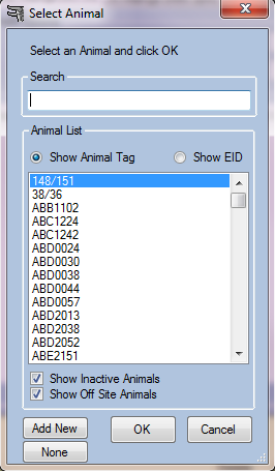

4. Fill out the Date In and Out and the performance group (performance groups are required for BREEDPLAN integration)

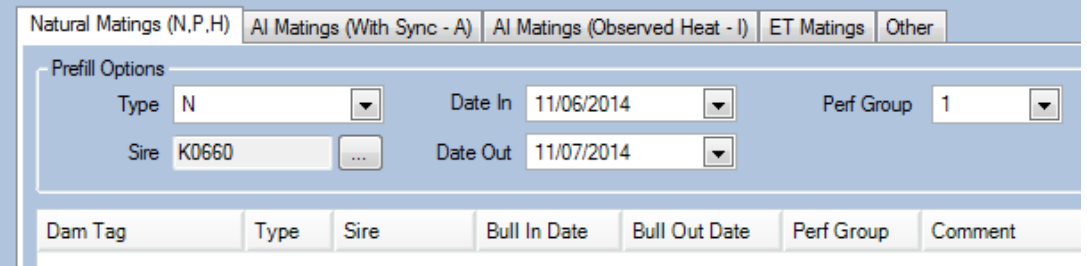

- 5. Select the Dams you want to put in with the Sire for mating and use the right green arrow button to transfer them across.
- 6. When you are ready hit the Process button and the mating will be recorded against the dam.

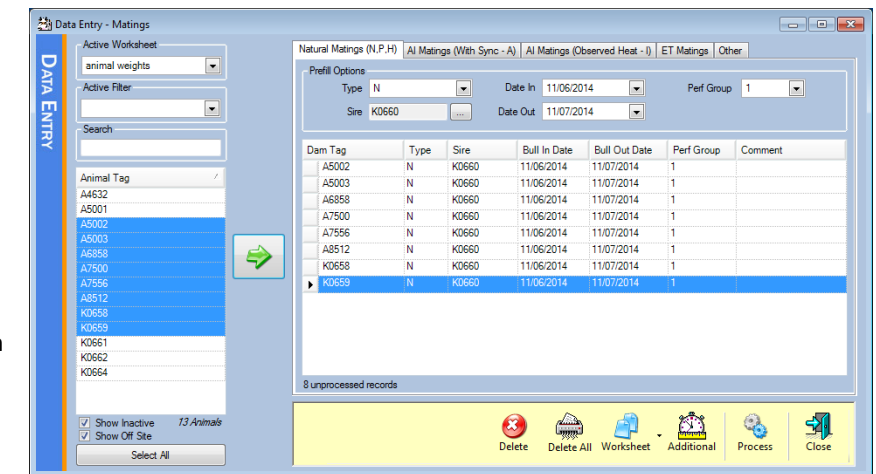

### RECORDING AN AI MATING WITH SYNC

- 1. Make sure you are on the AI Matings (With Sync  $-$  A) tab.
- 2. The Type will be A
- 3. Select your sire the same way as in the last section, but this time make sure you select a sire which has AI semen batches in your system already.
- 4. Select the batch of semen to use and a performance group as well as a sync date, insemination date and the number of straws you used on each animal.

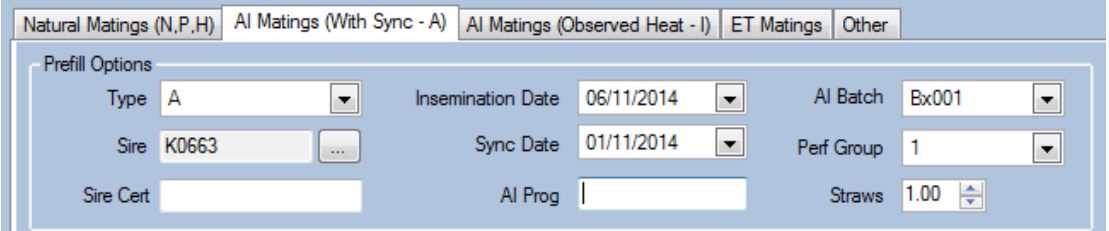

- 5. Then the same way as before, select your dams and use the green right arrow to attribute them to this program.
- 6. Now you could adjust an individual animal, for instance if you use more than 1 straw on a particular dam.

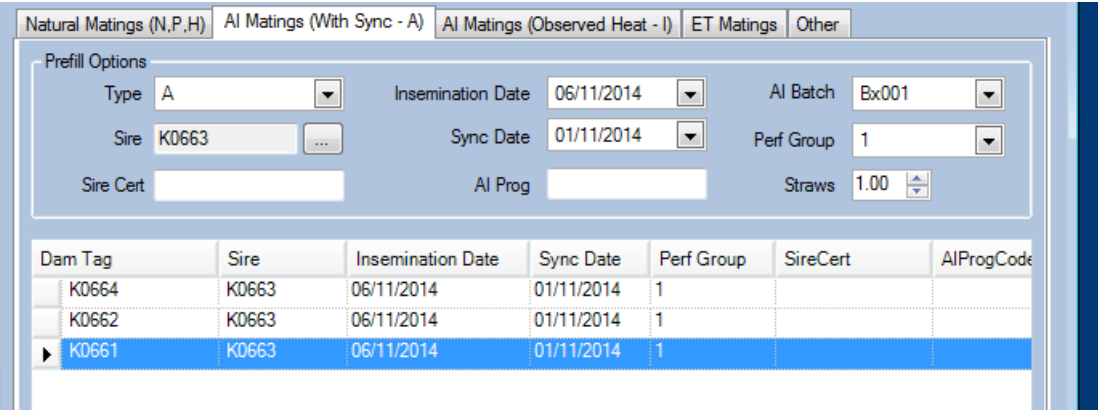

7. When you are ready, hit the process button.

#### RECORDING AN AI MATING (OBSERVED HEAT)

This method is almost the same as the previous section with only a couple differences.

1. There is the first date for the observed heat.

```
2. There is the last date for the last date of observed heat.
```
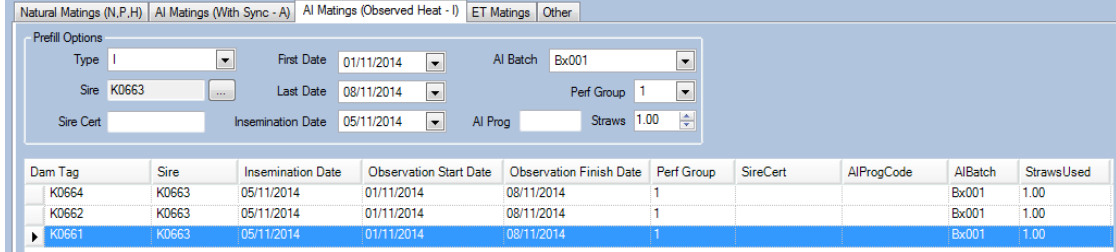

## ET MATINGS

On the ET Matings tab you will just have a message saying that ET Matings must be performed in the Embryo Inventory and a button to open it.

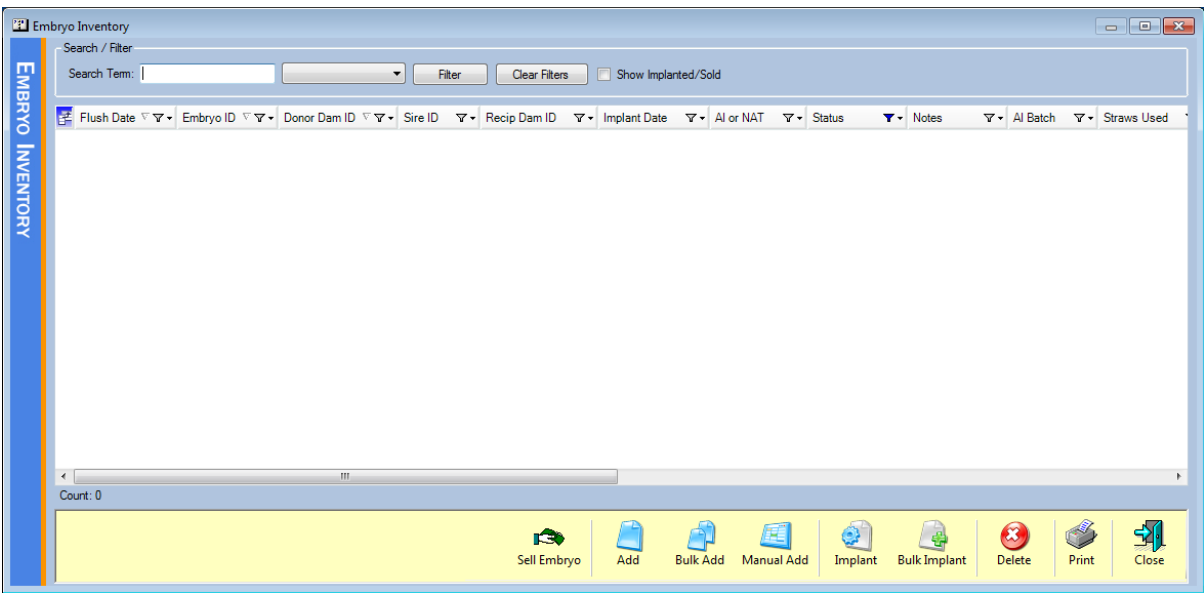

1. Hit the Add button at the bottom to add a new Embryo (Alternatively you can bulk add embryos using Bulk Add button)

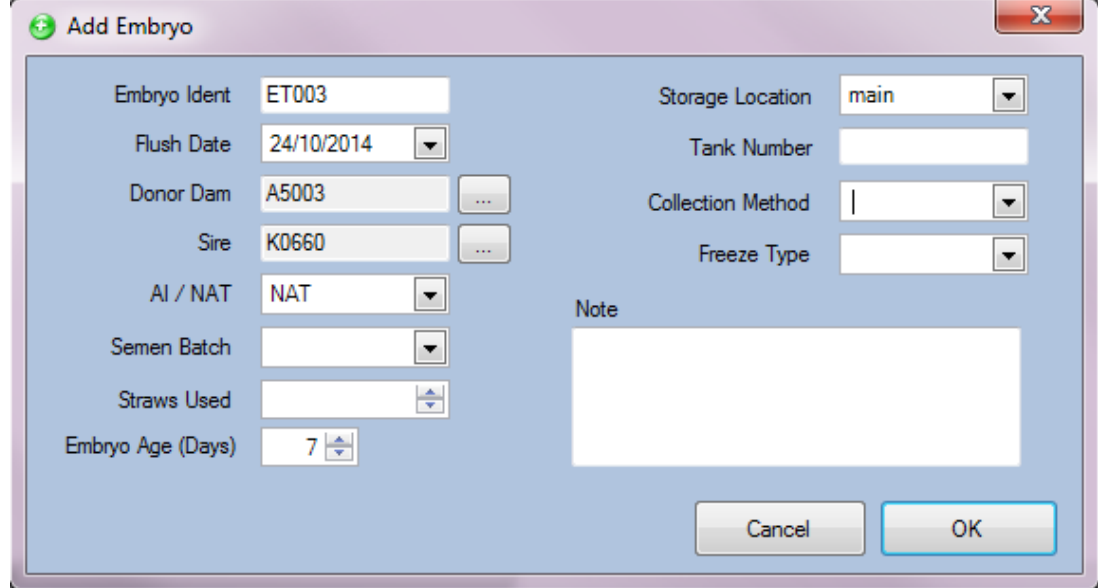

2. Fill out the details of the Embryo, for Freeze Type and Collection Method you may type in new options into the fields.

3. Now with a selected embryo you may hit the Implant button (or bulk implant again) to implant into a particular Recip Dam.

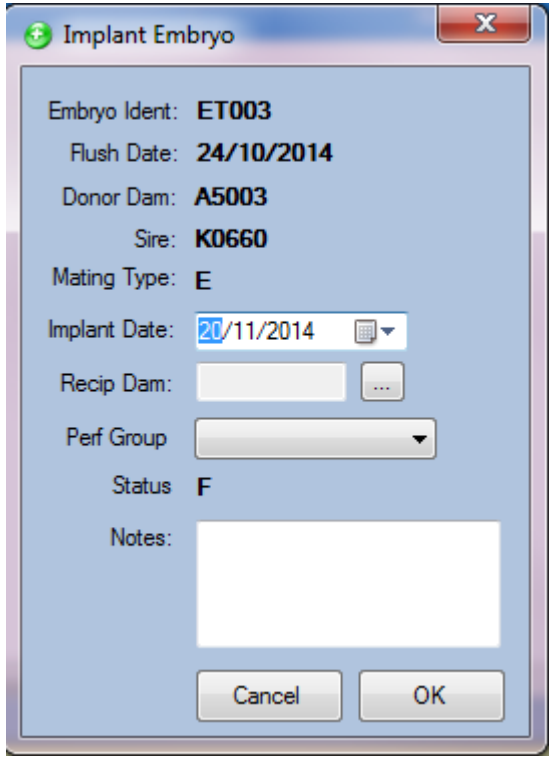